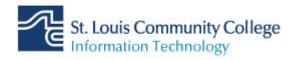

## Updating Andriod after the migration

After your mailbox migrates, you will need to delete and re-add your account on your mobile phone.

| Steps                                                                                                    | Action                                                                                                    |
|----------------------------------------------------------------------------------------------------|----------------------------------------------------------------------------------------------------|
| Accounts and backup   Backup and restore, Smart Switch   10:39   10:39   Accounts and backup   Accounts   Accounts   Backup and restore | <ol> <li>On your device, go to Settings</li> <li>Tap Accounts and backup</li> <li>Tap Accounts</li> <li>Tap your STLCC email account</li> <li>Tap Remove Account</li> </ol> |
| + Add account<br>Auto sync data<br>III O <<br>Email<br>Exchange                                                                         | <ol> <li>Scroll to the bottom, and tap<br/>Add account</li> <li>Tap Exchange</li> </ol>                                                                                     |
| M<br>Add your email address<br>Enter your email<br>Password<br>Client certificate                                                       | <ol> <li>8. Type in your STLCC email<br/>address, and tap <b>Next</b></li> <li>9. Enter your password,</li> <li>10. Tap <b>Manual Setup</b></li> </ol>                      |

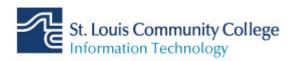

| Password Client certificate None Mobile device ID androidc752012277 Server                                                                                                    | <ul><li>11. Update the server to: outlook.office365.com</li><li>12. Tap Next</li></ul> |
|----------------------------------------------------------------------------------------------------|----------------------------------------------------------------------------------------|
| outlook.office365.com Port 443 Security type SSL/TLS                                                                                                    |                                                                                        |
| Remote security                                                                                                    |                                                                                        |
| Remote security<br>administration<br>The server outlook.office365.com<br>requires that you allow it to remotely<br>control some security features of<br>your Android device. Do you want to<br>finish setting up this account? | 13. Tap <b>Ok</b> on the remote security<br>administration message                     |
| The server outlook.office365.com<br>requires that you allow it to remotely<br>control some security features of<br>your Android device. Do you want to<br>finish setting up this account?                                      |                                                                                        |